## **Populi Online PAYMENTS**

- **1) Go to https://spst.populiweb.com**
- **2) You will be directed to office365.com**
- **3) Login with your full Saint Paul email address and password (i.e. firstname.lastname@spst.edu)**

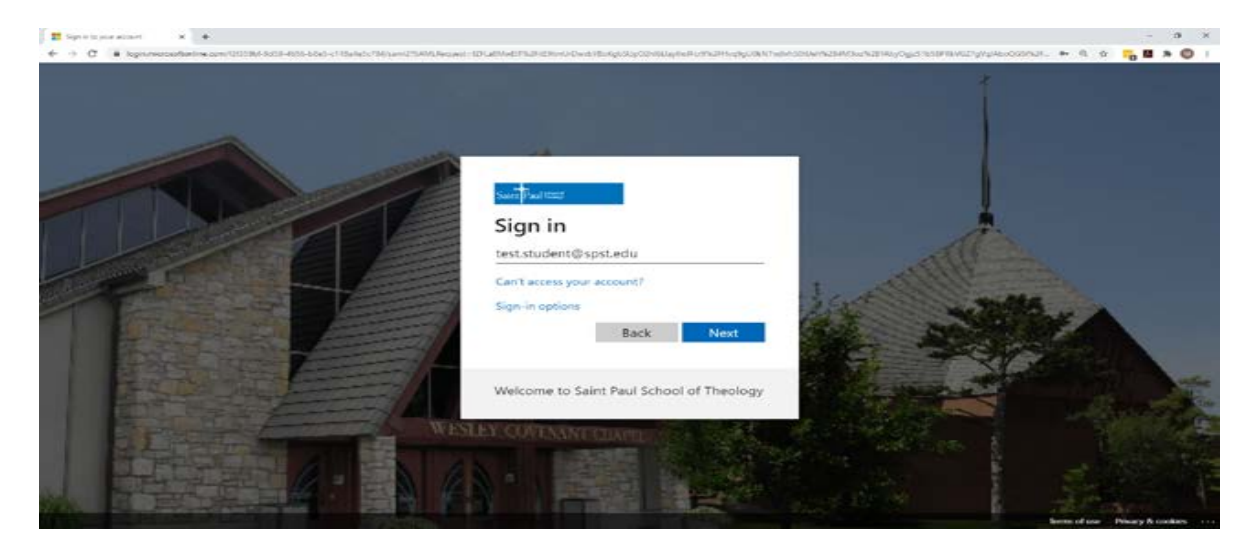

**4) Click on "My Profile", (your profile, not mine)**

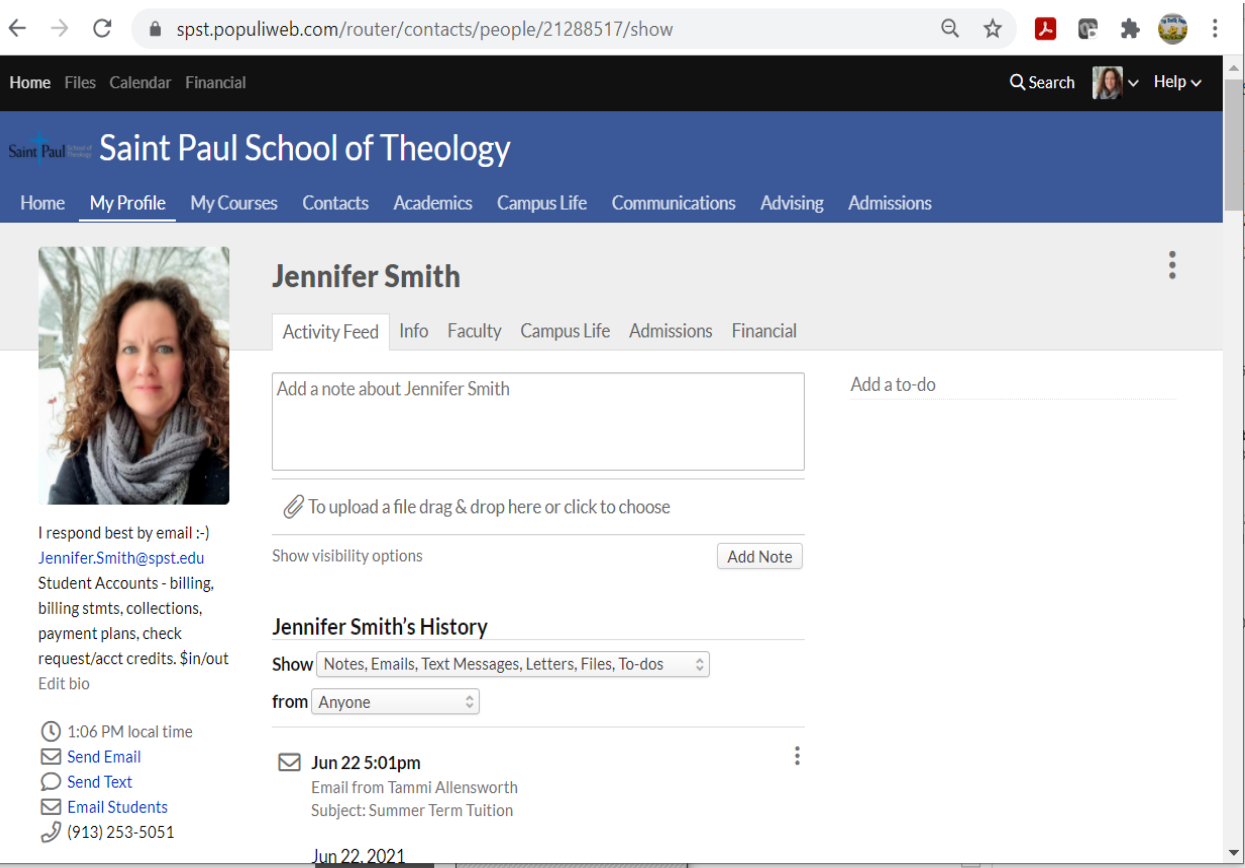

## **5) Click on the FINANCIAL Tab**

**6) It defaults to the "Dashboard" tab. This shows unpaid invoices, unapplied, transactions. Notice box to the right that says "PAY NOW AMOUNT: \$0.00", and click on the "MAKE A PAYMENT BUTTON"**

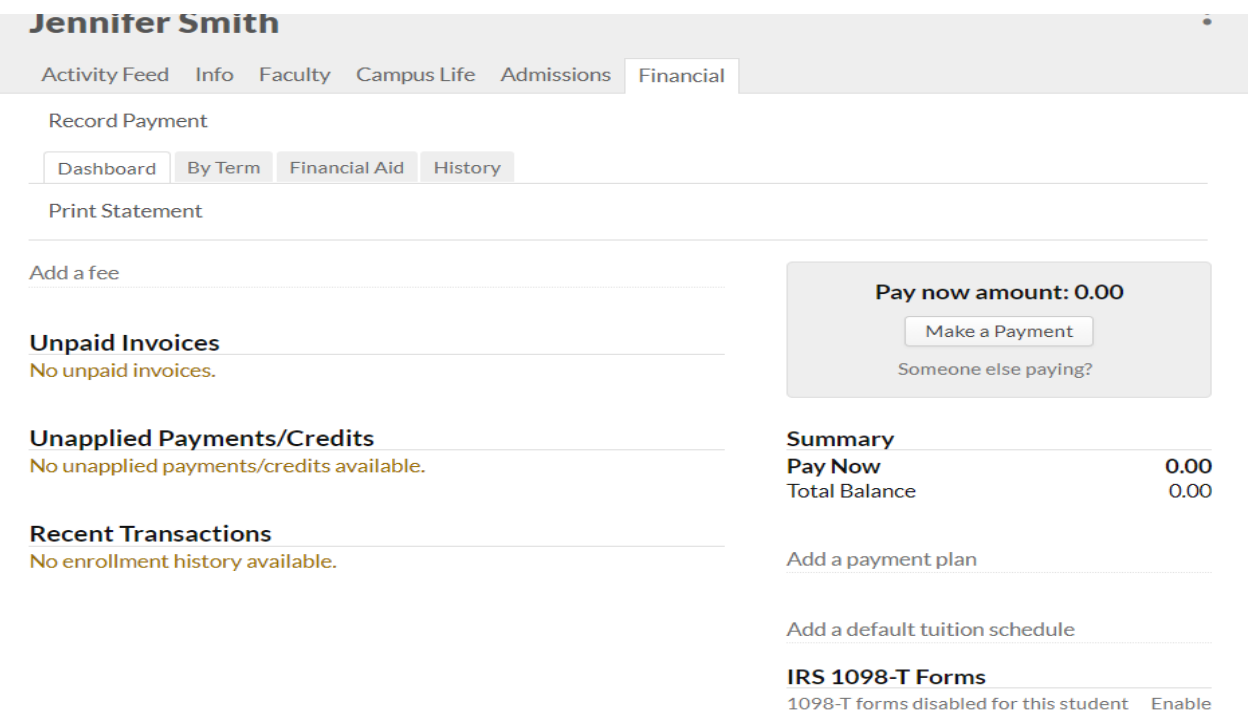

**You will see this window pop up, fill in all info, using either a credit card, debit card, or checking account. Notice at the bottom you can enter the amount you want to pay. Make sure you hit the button "PAY NOW" at the very bottom center or the payment will NOT go through. We use a payment portal named Stripe, as I may refer to that from time to time.** 

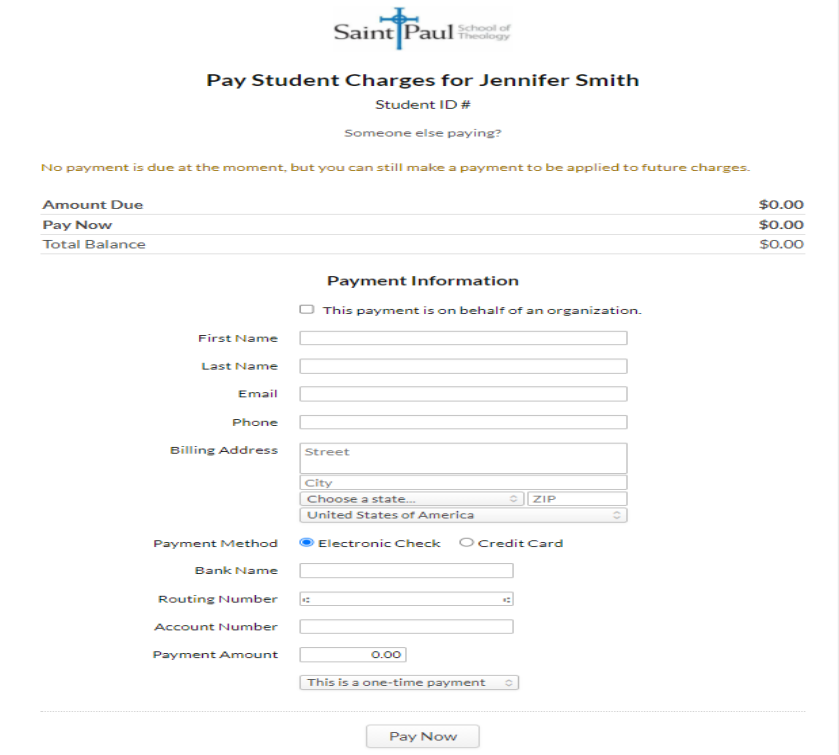

## **Paying via a CHECK:**

**If mailing a CHECK, please send it directly to our Bank at the following address, and make sure your name, semester/term & class is listed on the check: (i.e. Jane Doe, Sem FAL21 or John Doe, COS FAL21 122)**

**Saint Paul School of Theology at Commerce Bank GROUP 1 P. O. Box 843740 Kansas City, MO 64184-3740**

**You may also view your account via the "By TERM" tab, as this will show the charges and classes for that term.**

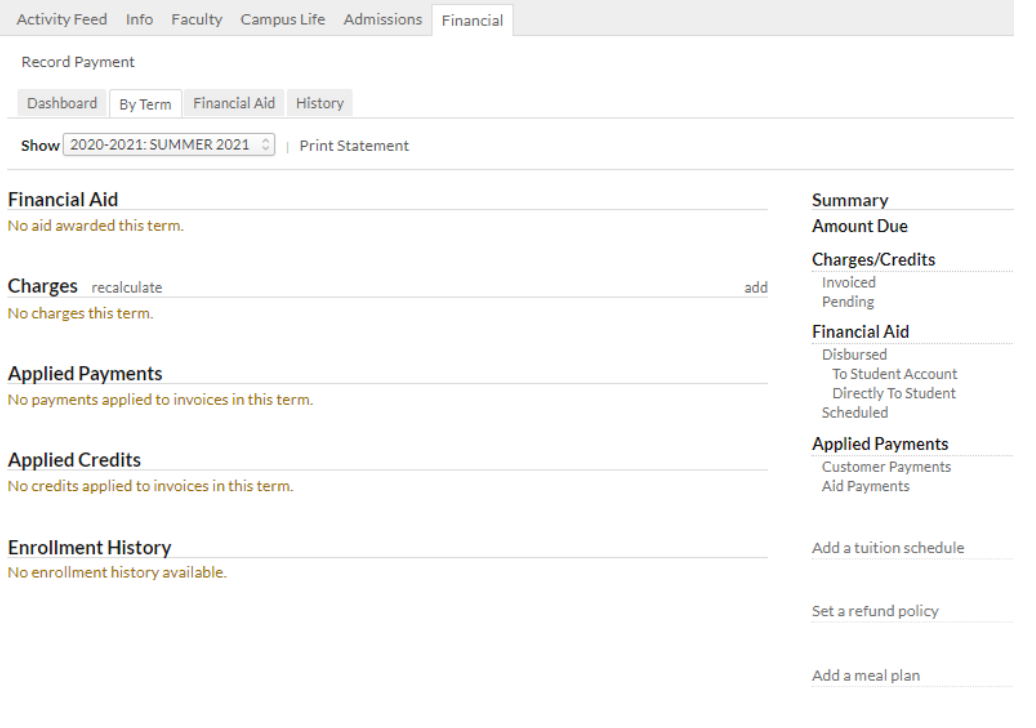

**You can also view your financial aid, via the Financial Aid tab. This shows Saint Paul Aid/Scholarships that our school has awarded you for the term, Federal Loans you have reuqested, and Outside/External Aid that you have provided info to our Financial Aid Director by the date she has indicated.**

**Another great tab full of info, is the HISTORY tab. Click on that, checkmark the box next to "Show Detail" and "Include Voided Transactions". Notice in the Detail column, this can show where the payment came from, such as an Outside/ External Aid. Have a look at this, if you are trying to confirm if an entity has sent Saint Paul a check for your behalf.** 

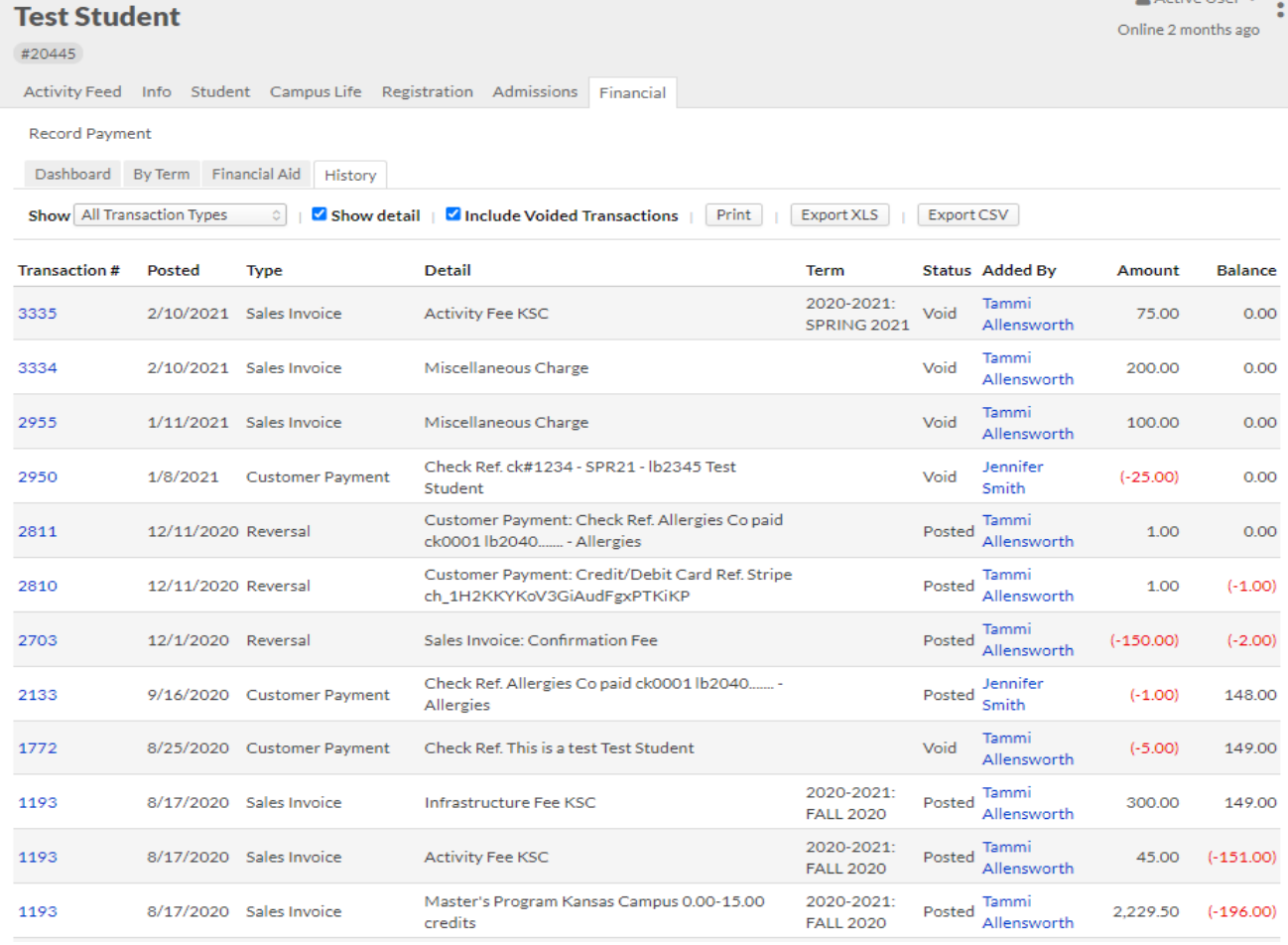

id History

 $\mathbb{L}$ 

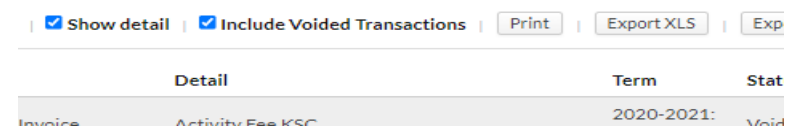

## **You can also download this history into an excel spreadsheet.**

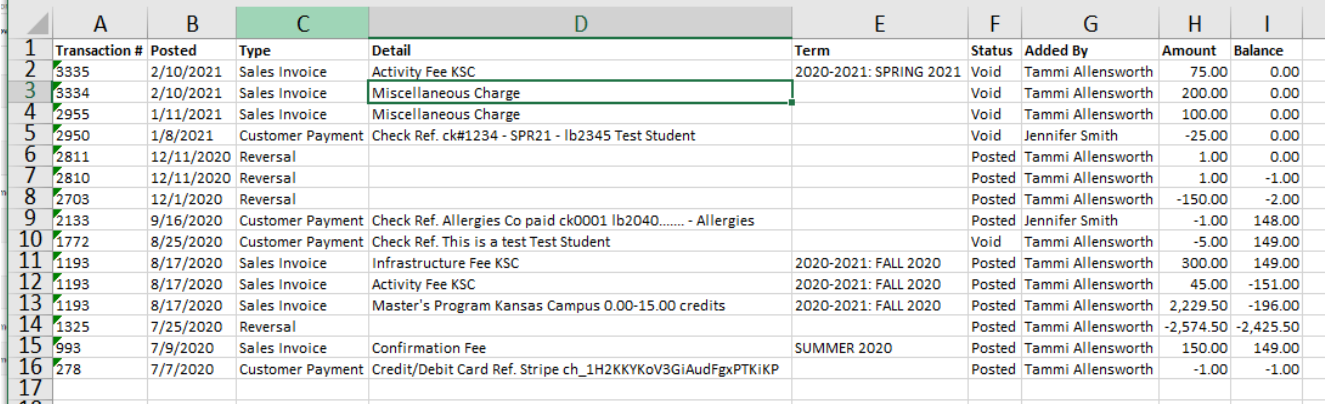

**To print a STATEMENT for yourself, or to send to an organization for them to pay, select the By Term tab, select the term you want (underneath the By Term tab), and to the very right, you will see "Print Statement", and click on that**

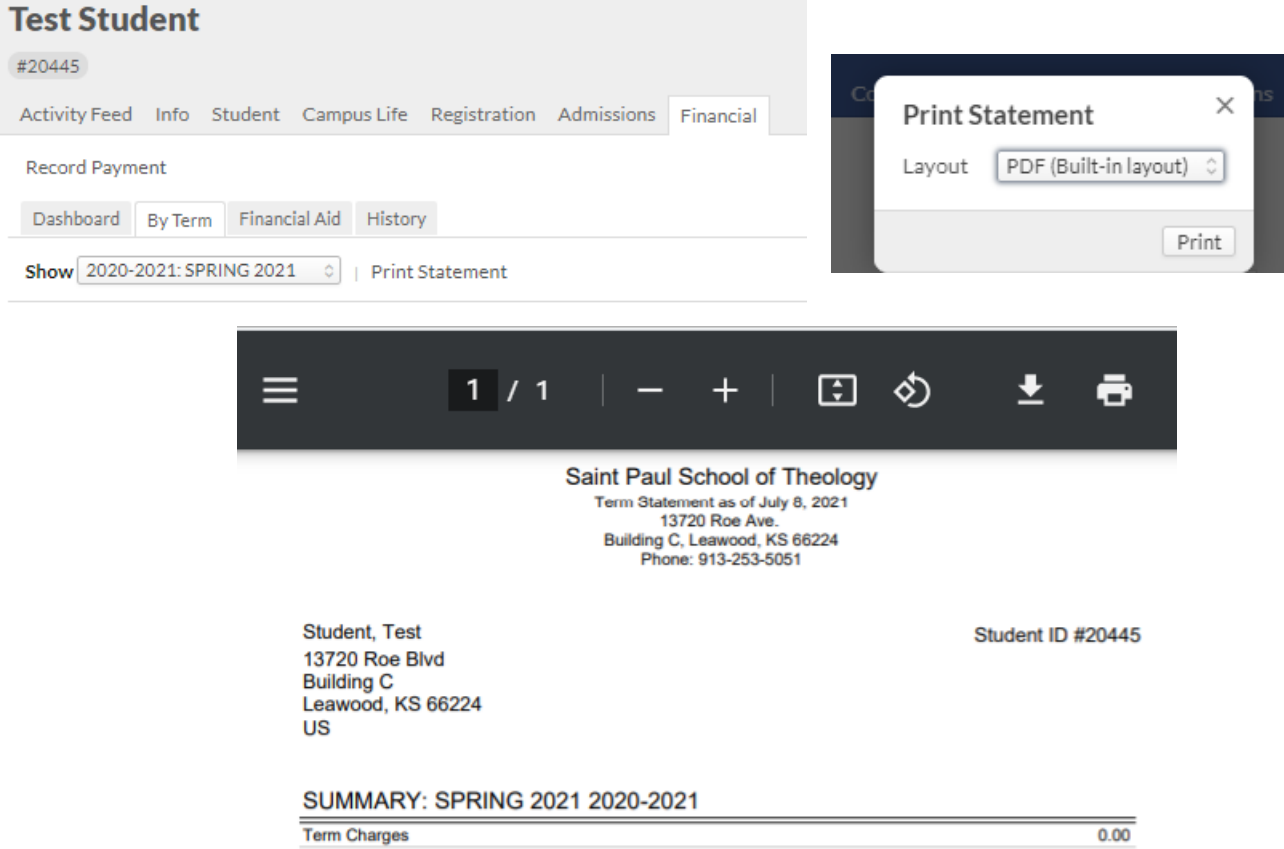

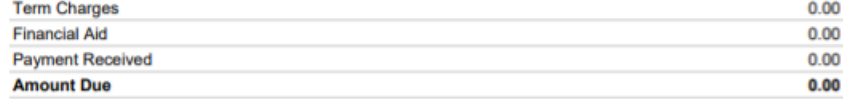

**)**